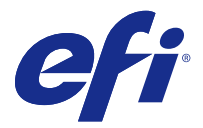

# Fiery Remote Scan

Program Fiery Remote Scan umožňuje spravovat skenování na serveru Fiery server a na tiskárně ze vzdáleného počítače.

Prostřednictvím programu Fiery Remote Scan můžete provádět tyto akce:

- **•** Zahájit skenování ze skla tiskárny nebo z automatického podavače dokumentů (ADF).
- **•** Přistupovat k souborům se skeny uloženým v poštovní schránce.

Program Fiery Remote Scan obsahuje modul plug-in Fiery Remote Scan TWAIN, který otvírá soubory se skeny přímo do hostitelské aplikace. Funkce modulu plug-in rozhraní TWAIN jsou podobné programu Fiery Remote Scan, není-li uvedeno jinak.

#### **Poznámka:**

Některé servery Fiery servers nepodporují vzdálené zahájení skenování. V takovém případě je zobrazena pouze možnost načtení souborů se skeny z poštovní schránky.

# Přístup k programu Fiery Remote Scan

Program Fiery Remote Scan je přístupný z pracovní plochy nebo z aplikace kompatibilní s rozhraním TWAIN.

- **•** Fiery Remote Scan je samostatná aplikace uložená v počítači. Prostřednictvím programu Fiery Remote Scan lze zahajovat skenování a načítat soubory se skeny z poštovní schránky.
- **•** Modul plug-in Fiery Remote Scan TWAIN je přístupný z aplikace kompatibilní s rozhraním TWAIN, například Adobe Photoshop či Adobe Acrobat. Sken lze pořídit přímo do aplikace.

**Poznámka:** Každý Fiery server může souběžně používat několik uživatelů modulu plug-in Fiery Remote Scan TWAIN.

Při prvním spuštění programu Fiery Remote Scan je třeba konfigurovat připojení k produktu Fiery server. Po prvním použití se program Fiery Remote Scan automaticky pokusí o připojení k poslednímu produktu Fiery server, ke kterému byl připojen při předchozí relaci. Do seznamu serverů v programu Fiery Remote Scan můžete přidat několik produktů Fiery servers a vybrat ze seznamu požadovaný server.

## **Poštovní schránky**

Na kartě Ze schránky lze zobrazit obsah určené poštovní schránky na vybraném serveru Fiery server a načíst soubory.

Při výchozím nastavení je po spuštění programu Fiery Remote Scan vybrána karta Ze schránky. Chcete-li získat přístup k poštovní schránce, zadejte uživatelské jméno a heslo pro příslušnou schránku. Název schránky se vždy shoduje s uživatelským jménem. Správce serveru Fiery server definuje oprávnění pro poštovní schránku skenování v části Uživatelské účty v nástroji Configure. Informace o Uživatelských účtech jsou dostupné v části *nápověda k nástroji Configure* nebo v *nápovědě k softwaru Fiery Command Workstation*, část "Konfigurování nastavení Fiery server".

<span id="page-1-0"></span>Některé servery Fiery servers nepodporují vzdálené zahájení skenování. V takovém případě je zobrazena pouze možnost načtení souborů se skeny z poštovní schránky.

Poštovní schránku lze mapovat na určené síťové umístění.

# Připojování k serverům Fiery servers

V seznamu Server Fiery v okně Fiery Remote Scan jsou uvedeny servery, k nimž se můžete připojit.

Upozornění:

- **•** Při prvním použití programu Fiery Remote Scan je třeba konfigurovat připojení alespoň k jednomu serveru Fiery server.
- **•** Chcete-li konfigurovat připojení k serveru Fiery server, potřebujete znát adresu IP nebo název serveru. Požádejte o tyto informace správce. Produkty Servery Fiery servers lze kdykoli vyhledávat v síti.
- **•** Po prvním použití se program Fiery Remote Scan automaticky pokusí o připojení k poslednímu serveru Fiery server, ke kterému byl připojen při předchozí relaci.
- **•** Po úspěšném konfigurování připojení z programu Fiery Remote Scan k jakémukoli dostupnému serveru Fiery server, budou příslušné servery Fiery servers zobrazeny v seznamu serverů Server Fiery v okně Fiery Remote Scan.
- **•** Do seznamu serverů Server Fiery v programu Fiery Remote Scan můžete přidat jeden či více serverů Fiery servers a vybrat z tohoto seznamu požadovaný server. Mít v seznamu serverů Server Fiery několik serverů Fiery servers je užitečné, pokud chcete v rámci relace používat více než jeden server Fiery server. Poté můžete přepínat mezi libovolnými servery Fiery servers v okně Fiery Remote Scan bez nutnosti otevřít dialogové okno Připojit k serveru.

## **Připojení k serveru Fiery server při prvním použití**

Server Fiery server můžete vyhledat podle názvu, adresy IP nebo podsítě. Hledání lze rovněž filtrovat pomocí klíčových slov.

- **1** Otevřete program Fiery Remote Scan. Pokud se v dialogovém okně Hledat nezobrazí seznam dostupných produktů Fiery servers nalezených funkcí Automatické hledání, pokračujte krokem 2 na straně 2. Pokud se zobrazí seznam serverů Fiery servers, pokračujte krokem 4 na straně 2.
- **2** Proveďte jednu z těchto akcí:
	- **•** Vyberte možnost Automatické hledání.
	- **•** Vyberte možnost Rozsah IP adres nebo Podsíť a určete rozsah, který má být prohledáván.
- **3** Klikněte na možnost Přejít.

Zobrazí se všechny dostupné servery Fiery servers, které odpovídají kritériím vyhledávání.

- **4** Chcete-li zobrazené servery Fiery servers filtrovat, zadejte klíčové slovo do pole Filtrovat podle klíčového slova.
- **5** Ze seznamu výsledků vyberte server Fiery server a klikněte na možnost Přidat.
- **6** Chcete-li server Fiery server přidat do seznamu Můj seznam Fiery k pozdějšímu použití, klikněte na znaménko plus v dialogovém okně Připojit k serveru.

**7** V dialogovém okně Připojit k serveru klikněte na možnost Připojit, tím přidáte server Fiery server do seznamu a připojíte se k němu.

Pokud kliknete na možnost Připojit a připojení bude úspěšně vytvořeno, otevře se okno Fiery Remote Scan.

Pokud kliknete na tlačítko Zrušit, budou zrušeny všechny provedené operace přidání a odebrání serverů Fiery servers. Veškeré změny v seznamu serverů budou ignorovány.

## **Přidání serverů Fiery servers**

Po nastavení prvního připojení k serveru Fiery server v programu Fiery Remote Scan můžete kdykoli přidávat další servery Fiery servers.

- **1** Otevřete program Fiery Remote Scan.
- **2** Kliknutím na ikonu Vybrat server Fiery (lupa) otevřete dialogové okno Připojit k serveru.
- **3** Kliknutím na ikonu hledání otevřete okno Hledat.
- **4** Chcete-li vyhledat server Fiery server, proveďte jednu z těchto akcí:
	- **•** Vyberte možnost Automatické hledání.
	- **•** Vyberte možnost Rozsah IP adres nebo Podsíť a určete rozsah, který má být prohledáván.
- **5** Klikněte na možnost Přejít.

Filtrujte zobrazené výsledky podle klíčového slova.

- **6** Klikněte na možnost Přidat a proveďte jednu z těchto akcí:
	- **•** Chcete-li přidat server a připojit se k němu, klikněte na možnost Připojit.
	- **•** Chcete-li přidat server, ale nepřipojovat se k němu, klikněte na ikonu znaménka plus.

## **Připojení k serveru Fiery server, který je již uveden v seznamu serverů**

Můžete se připojit k jinému serveru uvedenému v seznamu.

**•** Vyberte požadovaný server ze seznamu serverů Fiery.

## Skenování dokumentů

Pomocí karty Skenovat v okně programu Fiery Remote Scan lze zahájit skenování na zařízení printer a uložit výsledek do vybraného serveru Fiery server.

## **Skenování z programu Fiery Remote Scan**

V programu Fiery Remote Scan můžete na kartě Skenovat nastavovat možnosti a zahájit skenování. Nastavení skenování jsou určena funkcemi serveru Fiery server a tiskárny.

**1** Možnosti skenování vyberte na kartě Skenovat.

Některé z těchto možností, například Zdroj, Orientace či Oboustranné, nemusí být zobrazeny, pokud tiskárna příslušnou funkci nepodporuje.

- **•** Zdroj Jako zdroj skenování vyberte buď možnost Skleněná deska (sklo tiskárny), nebo možnost ADF (Automatický podavač).
- **•** Orientace Určete orientaci zdrojového dokumentu v tiskárně.
- **•** Velikost Vyberte velikost stránky zdrojového dokumentu.
- **•** Rozlišení Vyberte rozlišení skenování.
- **•** Strany ke skenování Vyberte možnost Jednostranně nebo Oboustranně.
- **•** Režim barev Vyberte možnost Černobíle, Stupně šedé nebo Barva.
- **2** Klikněte na možnost Skenovat.
- **3** V dialogovém okně Uložit jako určete název souboru, formát souboru a umístění pro uložení souboru se skeny.
- **4** Kliknutím na možnost Uložit v dialogovém okně Uložit jako zahajte skenování. Kliknutím na možnost Zrušit se vrátíte do okna Fiery Remote Scan, aniž by skenování bylo dokončeno.

## **Skenování s použitím modulu plug-in Fiery Remote Scan TWAIN**

K pořizování souborů se skeny lze použít jakoukoli aplikaci kompatibilní s rozhraním TWAIN a modul plug-in Fiery Remote Scan TWAIN.

Skeny lze pořizovat, pokud je v modulu plug-in Remote Scan zobrazena karta Skenovat pro vybraný Fiery server. Před zahájením skenování může být nutné přepnout skener do stavu online prostřednictvím ovládacího panelu tiskárny.

**•** Kliknutím na možnost Získat otevřete soubor se skenem v hostitelské aplikaci pro modul plug-in Fiery Remote Scan TWAIN.

# Načítání souborů se skeny z poštovní schránky

Na kartě Ze schránky jsou zobrazeny všechny soubory se skeny v určené poštovní schránce ve vybraném serveru Fiery server a lze je odsud načíst.

- **1** Chcete-li k poštovní schránce získat přístup, zadejte příslušné uživatelské jméno a heslo. (Uživatelské jméno je stejné jako název schránky.)
- **2** Vyberte požadovaný soubor se skenem.
- **3** Proveďte jednu z těchto akcí:
	- **•** V programu Fiery Remote Scan kliknutím na možnost Uložit jako otevřete dialogové okno Uložit jako a určete název souboru, formát souboru a umístění pro uložení souboru se skenem.
	- **•** V modulu plug-in Fiery Remote Scan TWAIN kliknutím na možnost Získat otevřete soubor se skeny v hostitelské aplikaci.

**4** V aplikaci Fiery Remote Scan můžete kliknutím na možnost Odstranit provést odstranění vybraného souboru se skeny v poštovní schránce. (V modulu plug-in Fiery Remote Scan TWAIN není možnost Odstranit k dispozici.)

**Poznámka:** Skenované soubory budou v případě odstranění z mapované složky odstraněny i z příslušné poštovní schránky.

## Správa poštovních schránek a složek

Prostřednictvím funkce Schránka lze zobrazit obsah určené schránky v produktu Fiery server a načíst požadovaný soubor.

Při výchozím nastavení je po spuštění programu Fiery Remote Scan vybrána karta Ze schránky.

## **Přístup k poštovní schránce**

Chcete-li získat přístup k poštovní schránce, zadejte uživatelské jméno a heslo pro příslušnou schránku.

Správce serveru Fiery server definuje oprávnění pro poštovní schránku skenování v části Uživatelské účty v nástroji Configure. Název schránky se vždy shoduje s uživatelským jménem. Další informace naleznete v *nápovědě k nástroji Configure* nebo v *nápovědě k softwaru Fiery Command WorkStation*, část "Konfigurace nastavení serveru Fiery server".

- **1** Klikněte na možnost Změnit poštovní schránku.
- **2** V dialogovém okně Přihlášení zadejte uživatelské jméno a heslo.
- **3** Klikněte na možnost Přihlášení.
- **4** Chcete-li se při příštím připojení přihlásit k poštovní schránce automaticky, vyberte možnost Zůstat přihlášen. Pokud jste vybrali automatické přihlášení k některé poštovní schránce, je třeba odhlásit se, chcete-li se přihlásit k jiné poštovní schránce.

V seznamu jsou uvedeny všechny soubory se skeny v příslušné poštovní schránce.

- **5** Vyberte požadovaný soubor se skenem.
- **6** Proveďte jednu z těchto akcí:
	- **•** Pokud jste operaci zahájili v aplikaci Fiery Remote Scan, kliknutím na možnost Uložit jako otevřete dialogové okno Uložit jako a zadejte název souboru, formát souboru a umístění pro uložení souboru se skenem.
	- **•** Pokud jste operaci zahájili v modulu plug-in Fiery Remote Scan TWAIN, kliknutím na možnost Získat otevřete soubor se skenem v hostitelské aplikaci pro modul plug-in Fiery Remote Scan TWAIN.
- **7** Chcete-li odstranit vybraný soubor se skenem z poštovní schránky, klikněte na možnost Odstranit. V modulu plug-in Fiery Remote Scan TWAIN není možnost Odstranit k dispozici.
- **8** Klikněte na tlačítko Zavřít.

## **Mapování poštovní schránky na složku v síti**

Program Fiery Remote Scan může mapovat vaši poštovní schránku na určenou složku v počítači nebo na vzdáleném serveru. Všechny skeny odeslané do poštovní schránky jsou odeslány také do určené složky pro načítání.

- **1** Přihlaste se k poštovní schránce.
- **2** Klikněte na možnost Mapovat schránku na složku v okně Fiery Remote Scan.
- **3** V dialogovém okně Mapovat schránku na složku vyberte možnost Povolit mapování poštovní schránky na složky.
- **4** Přejděte k umístění složky, kterou chcete nastavit jako cíl mapování.
- **5** Klikněte na tlačítko OK.

**Poznámka:** Pokud se zobrazí zpráva, že program Remote Scan nemá přístup k cílové složce nebo se nemůže připojit k poštovní schránce, zkontrolujte síťové připojení a zkuste operaci zopakovat.

#### **Otevření mapovaných složek**

Pokud je povoleno mapování složek, můžete mapovanou složku otevřít z nabídky v počítači se systémem Mac OS nebo z hlavního panelu v počítači se systémem Windows. V těchto nabídkách jsou zobrazeny složky, které již byly konfigurovány.

**•** Klepnutím na ikonu složky otevřete příslušnou složku v nástroji Finder v systému Mac OS nebo v nástroji Průzkumník Windows v systému Windows.

## Řešení potíží s programem Fiery Remote Scan

V případě problémů s programem Fiery Remote Scan je k dispozici několik možností řešení potíží.

#### **Fiery server nereaguje**

Je možné, že je tiskárna vypnutá nebo se nachází v režimu úspory energie. (I v případě, že je tiskárna vypnutá, je server Fiery server uveden v části Můj seznam Fiery, přestože je Fiery server jako takový vypnutý.)

- **•** Při kontrole tiskárny postupujte takto:
	- **•** Ověřte, zda je tiskárna připojena.
	- **•** Ověřte, že je tiskárna zapnutá.

#### **Zpracování úlohy skenování trvá dlouho**

Úloha se může zpozdit kvůli tomu, že předchozí úloha nebyla dokončena.

**•** Ověřte, zda právě neprobíhá tisk nebo zpracování (rastrování).

Skenování bude zahájeno po dokončení tisku nebo zpracování.

### **Úloha skenování se nezdaří**

Skenování se v některých případech nezdaří, pokud tiskárna není napájena nebo pokud není k dispozici dostatek paměti.

- **•** Zkontrolujte následující:
	- **•** Nachází se tiskárna v režimu úspory energie nebo v režimu vypnutí?

Pokud ano, zrušte režim úspory energie a poté před opětovným skenováním proveďte zahřátí tiskárny.

**•** Je před skenováním k dispozici alespoň 800 MB (raději však 1 GB) volného místa na pevném disku?

Dočasné soubory na místním pevném disku vyžadují toto množství paměti nebo alespoň trojnásobek velikosti souboru obrázku/dokumentu který chcete získat nebo zahájit. Není-li na pevném disku dostatek volného místa, úloha se serveru Fiery server odstraní, vygeneruje se chybová zpráva a chyba bude uvedena v protokolu úloh.

#### **Program Fiery Remote Scan se nemůže připojit k serveru Fiery server**

Program Fiery Remote Scan se nemůže připojit k produktu Fiery server, pokud připojení není správně konfigurováno.

**•** Ověřte, že je připojení konfigurováno správně.

Další informace naleznete v části [Připojování k serverům Fiery servers](#page-1-0) na straně 2 a v příručce *Konfigurace a nastavení*, která je součástí sady uživatelské dokumentace.

## **Okno Remote Scan se po spuštění nezobrazí**

Moduly Remote Scan TWAIN se musí nacházet ve správné složce.

- **1** Ověřte, zda se moduly TWAIN nainstalované aplikací Photoshop nacházejí ve správné složce.
- **2** Pokud se moduly nenacházejí ve správné složce, nainstalujte aplikaci Photoshop znovu.

#### **Modul plug-in Remote Scan TWAIN není zobrazen v části Import**

Je možné, že moduly Remote Scan TWAIN bude třeba znovu nainstalovat.

**•** Pokud modul plug-in Remote Scan TWAIN není zobrazen jako možnost v části Soubor > Import, nainstalujte produkt Photoshop znovu a povolte v rámci vlastní instalace příslušný modul plug-in TWAIN.